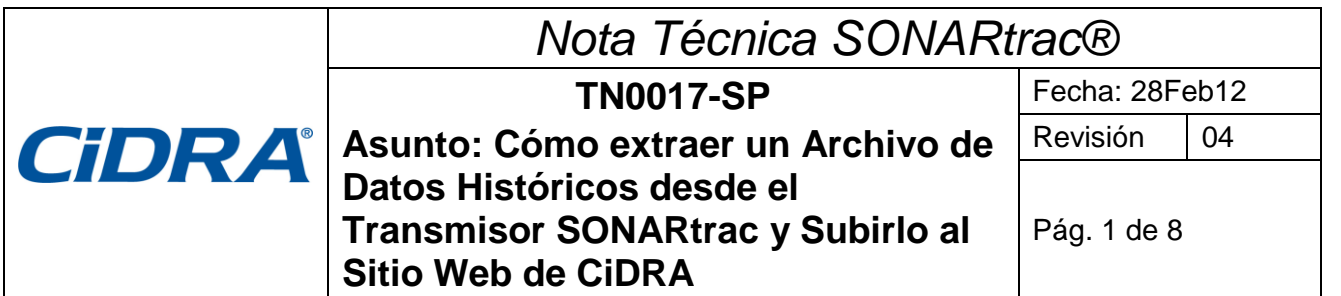

## **Problema:**

¿Cómo recuperar un archivo de Datos Históricos del transmisor SONARtrac utilizando el puerto USB y luego subir ese archivo al sitio web de Soporte Técnico de CiDRA?

### **Respuesta:**

- **A Un archivo de datos históricos puede ser recuperado desde el transmisor de la siguiente manera:**
	- 1. Inserte el SONARstick CiDRA dentro del Puerto USB
	- 2. Luego de unos cuantos segundos se desplegará lo siguiente:

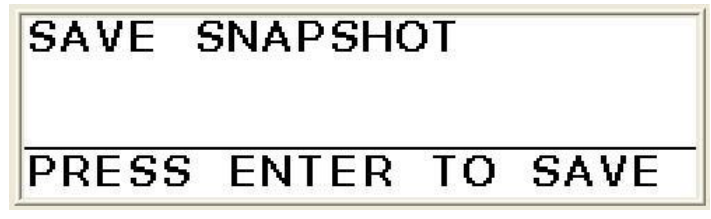

3. Presione la Flecha Descendente para ir al próximo despliegue.

# **ADVANCED FUNCTIONS**

4. Presione Enter y luego utilice la Flecha Descendente para continuar.

# ADVANCED FUNCTIONS **ADATA HISTORY**

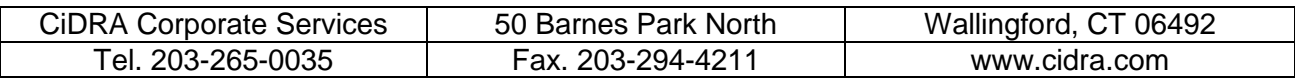

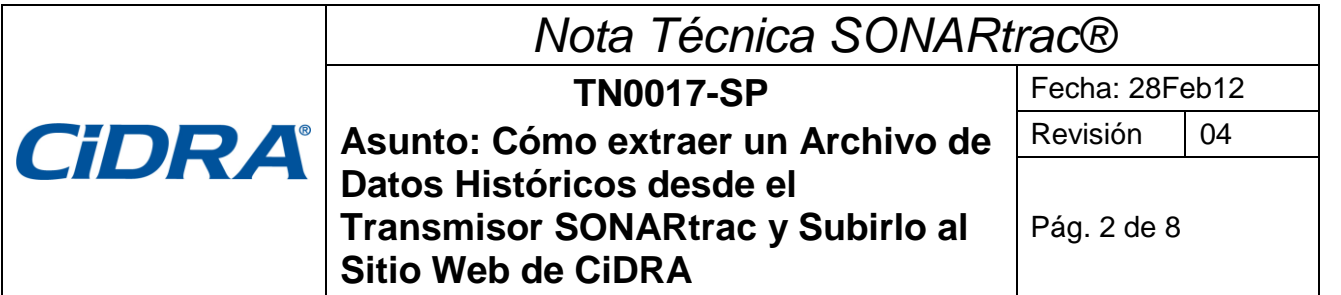

5. Presione 'Enter'. Se desplegará la siguiente pantalla.

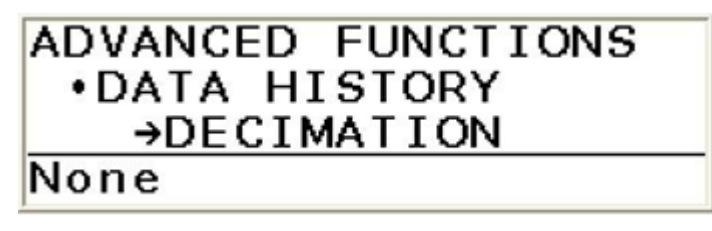

- 6. Para decimar el conjunto de datos, presione Enter y seleccione la cantidad de decimación a ser usada y vuelva a presionar Enter. (Por ejemplo, Ninguna = todos los datos,  $2 =$  cada segunda lectura,  $10 =$  cada  $10^{\circ}$  lectura).
- 7. Presione Enter luego de seleccionar el valor deseado o
- 8. si selecciona Ninguno, entonces, presione la Flecha Descendente y aparecerá la siguiente pantalla.

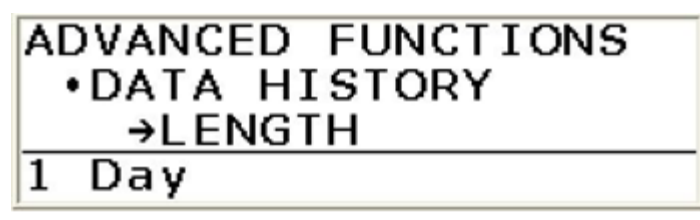

9. Presione la tecla Enter y utilizando las flechas Ascendentes y Descendentes, seleccione la cantidad de datos históricos a ser guardados.

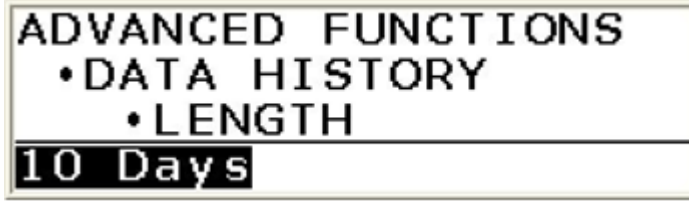

- 10. Presione Enter.
- 11. Presione la Flecha Descendente y aparecerá la siguiente pantalla.

# ADVANCED FUNCTIONS **.DATA HISTORY** →SAVE AS TEXT

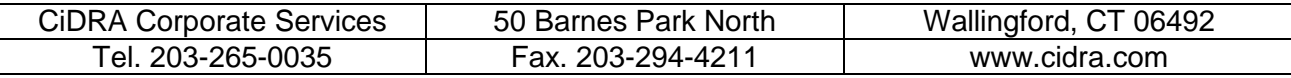

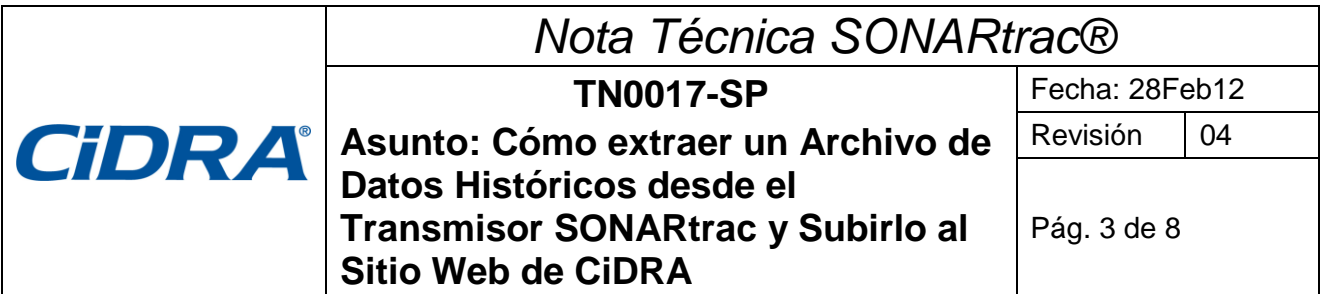

12. Presione la Flecha Descendente nuevamente y se desplegará la siguiente pantalla.

# ADVANCED FUNCTIONS **DATA HISTORY** →SAVE AS ZIP

13. Presione Enter para grabar como un archivo zip.

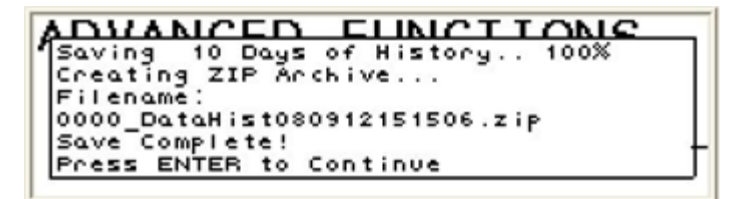

- 14. **Nota:** Un archivo completo de datos históricos puede demorar hasta 40 minutos en descargarse.
- 15. Saque el SONARstick CiDRA del Puerto USB.

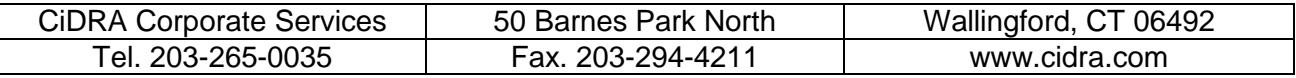

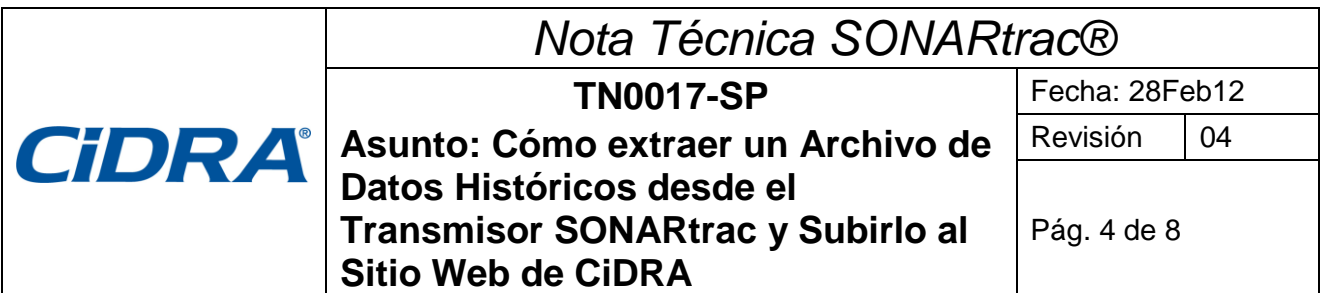

- **B El archivo de datos puede ser subido al sitio seguro web de CiDRA de la siguiente manera:**
	- 1. Vaya a www.cidra.com y se desplegará la siguiente pantalla o una similar.
	- 2. Debajo de **Resource Center** seleccione **Technical Support** (Soporte Técnico).

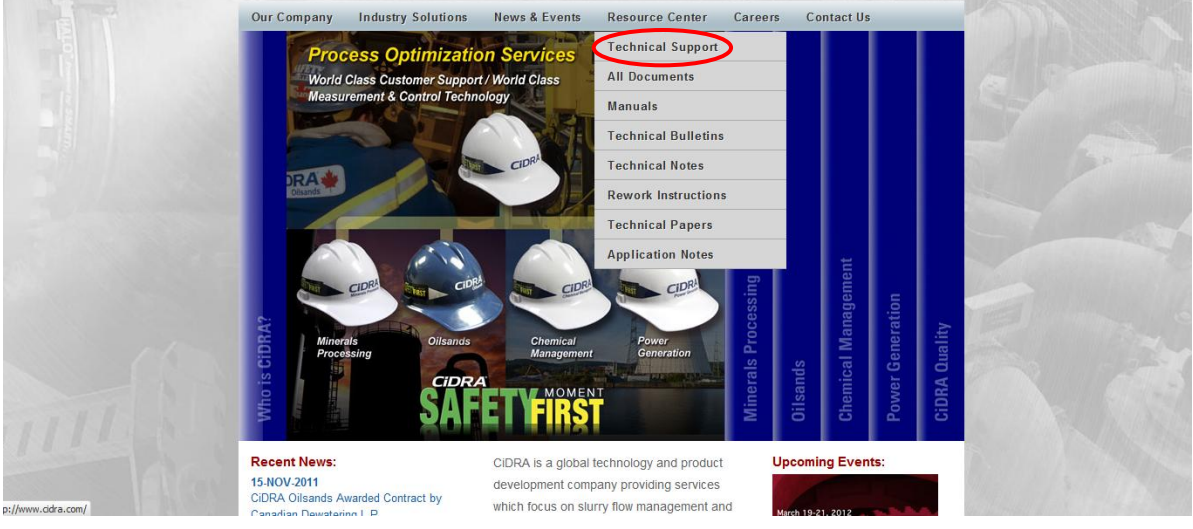

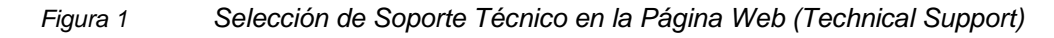

3. En los campos indicados, seleccione el idioma preferido, ingles o español, industria, ubicación y si tiene datos para subir. Después, presione "Continue".

**Technical Support Request Form** 

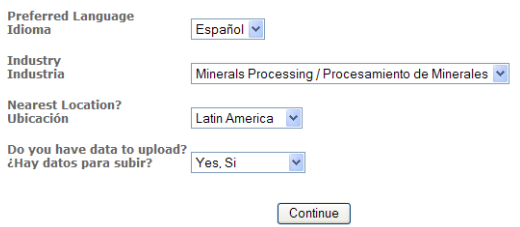

*Figura 2 Formulario para Solicitar Soporte Técnico, Sección A* 

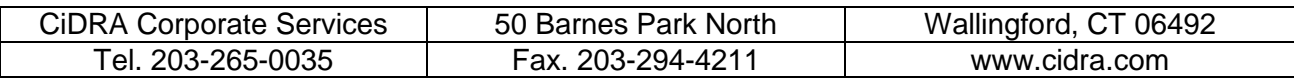

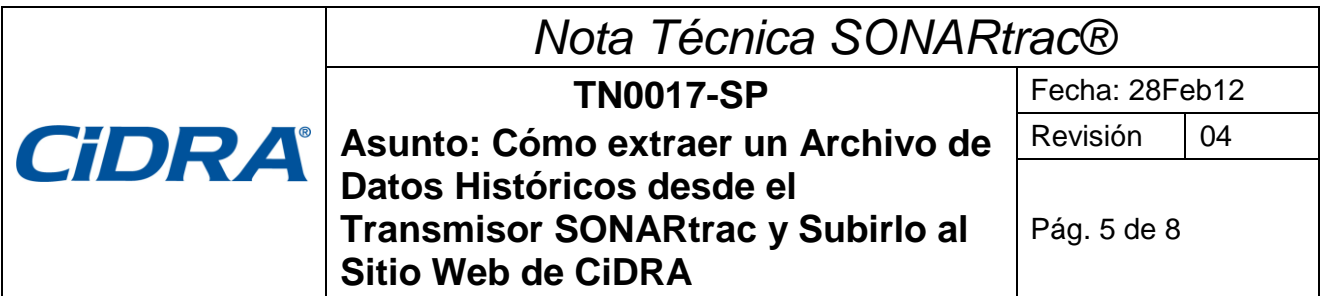

4. El **Formulario para Solicitar Soporte Técnico** se desplegará. Suministre la información requerida y presione "Clic para Enviar" al final de la página.

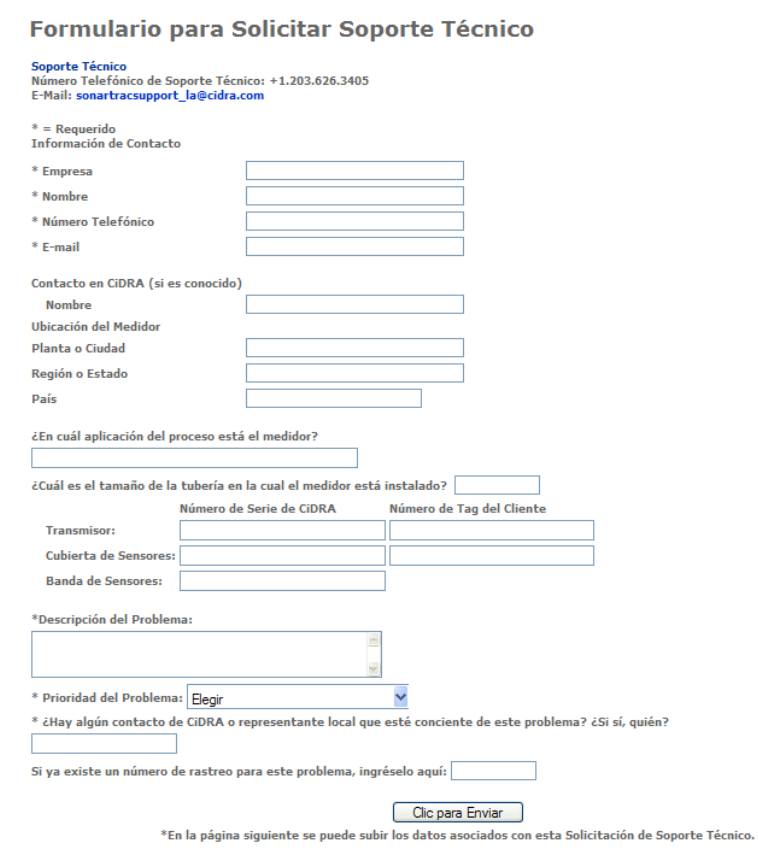

*Figura 3 Formulario para Solicitar Soporte Técnico, Sección B*

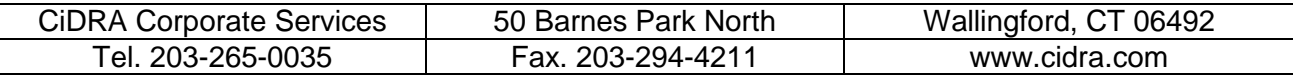

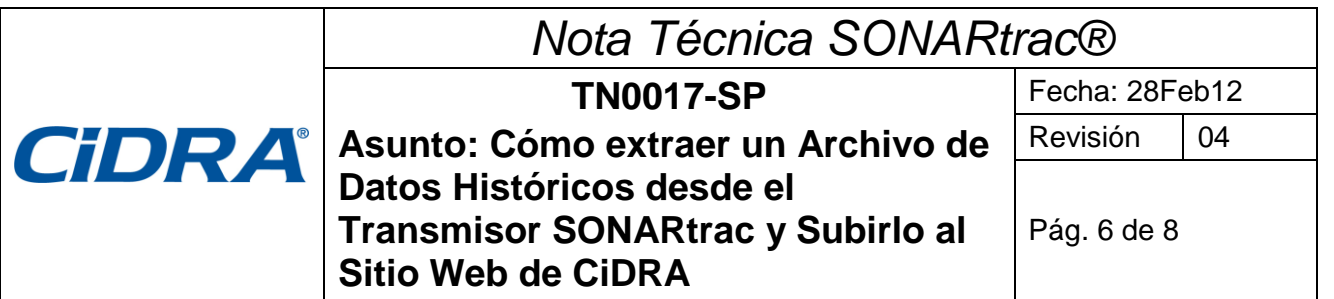

5. Si en la sección A usted respondió "Sí" a la pregunta "Hay datos para subir?" verá la siguiente pantalla.

| Formulario para Solicitar Soporte Técnico                                                                                |        |
|----------------------------------------------------------------------------------------------------|--------|
| <b>Soporte Técnico</b><br>Número Telefónico de Soporte Técnico: +1.203.626.3405<br>E-Mail: sonartracsupport la@cidra.com |        |
|                                                                                                    |        |
| File 1:                                                                                                    | Browse |
| File 2:                                                                                                    | Browse |
| File 3:                                                                                                    | Browse |
| File 4:                                                                                                    | Browse |
| File 5:                                                                                                    | Browse |
| <b>Subir Archivos</b>                                                                                                    |        |

*Figura 4 Página de Datos para Subir*

6. Haga clic en **Browse** y después seleccione el archivo de Data History (u otro) que quiere subir del pendrive o computador.

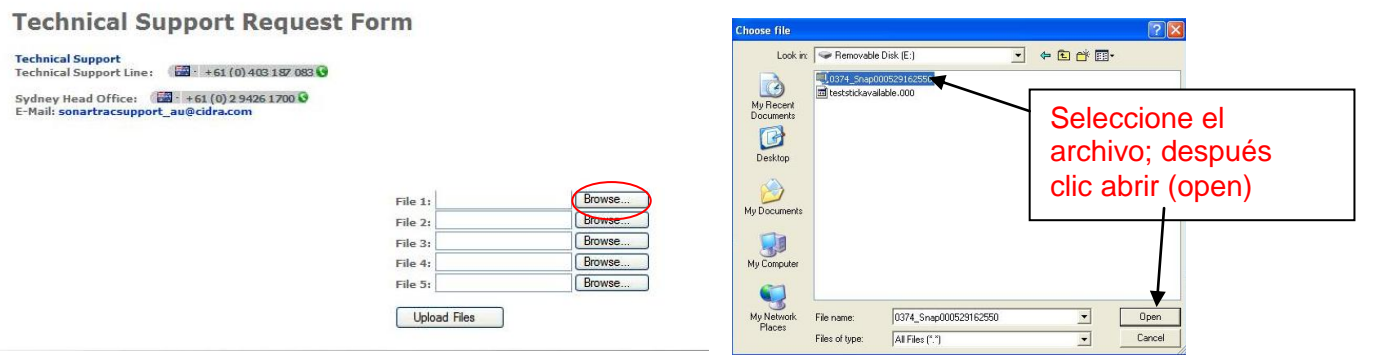

*Figura 5 Página de Transferir Datos a Soporte Técnico*

7. Seleccione **Subir Archivos** para enviar el archivo al sitio seguro de CiDRA.

Your files are now being uploaded to our server. Please be patient as it may take several minutes.

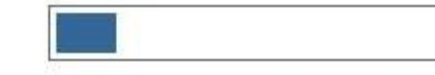

15.4% of 15.44 megabytes transferred...

1 min 19 sec remaining

*Figura 6 Subiendo los Archivos al Sitio Seguro*

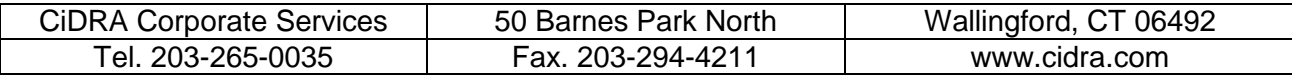

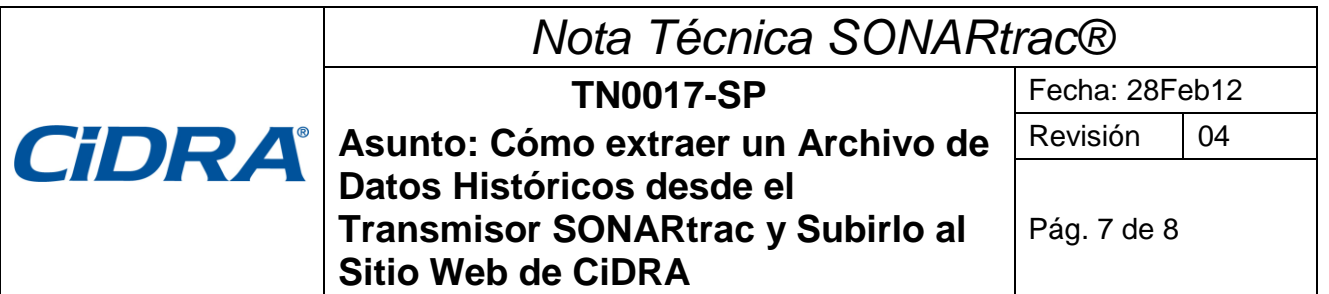

8. Después de haber subido los archivos exitosamente, el siguiente mensaje se desplegará con su número de rastreo (Tracking Number).

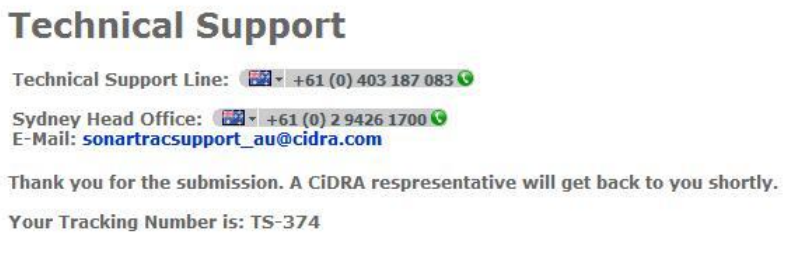

*Figura 7 Archivo Subido Exitosamente*

- 9. El Equipo de Soporte Técnico será automáticamente notificado de su solicitud.
- 10. Si se encuentran dificultades en cargar datos al sitio FTP, se puede usar otro método. Al regresar a la sección A del Formulario para Solicitar Soporte Técnico, haga clic en el vínculo en rojo en el parte inferior de la página. El procedimiento para cargar datos es muy parecido à lo detallado en pasos 4-7 arriba

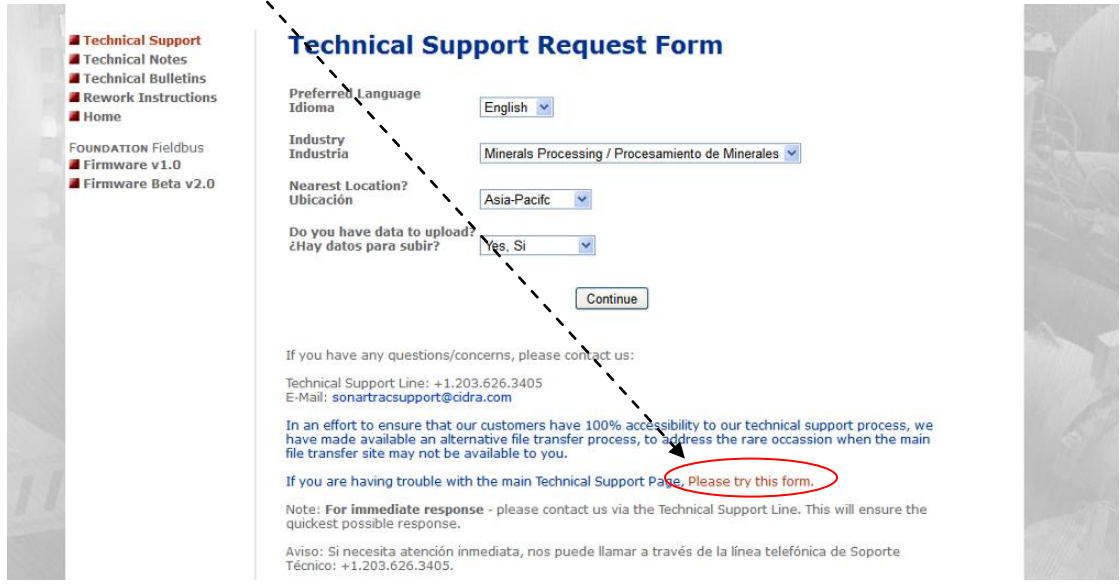

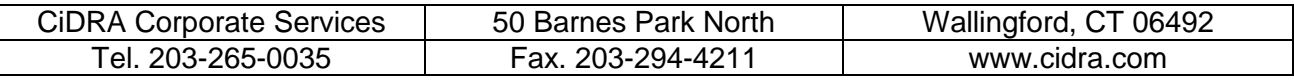

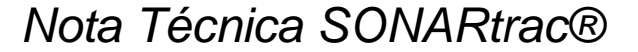

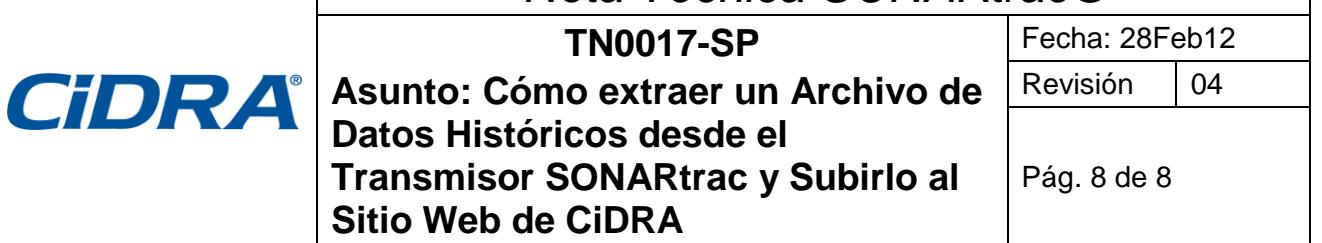

Sírvase contactar al Soporte Técnico de CiDRA si tiene alguna consulta.

### **Historial de Revisiones**

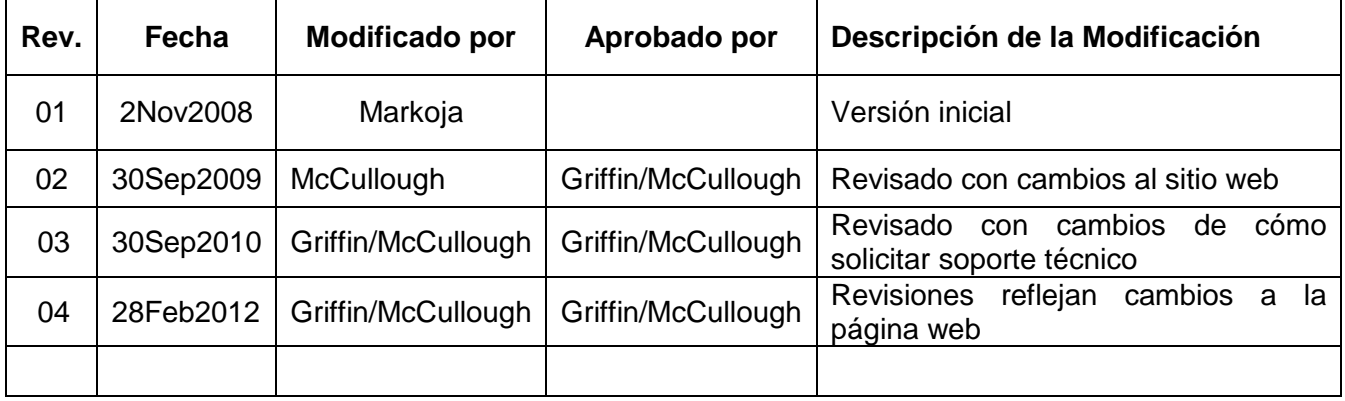

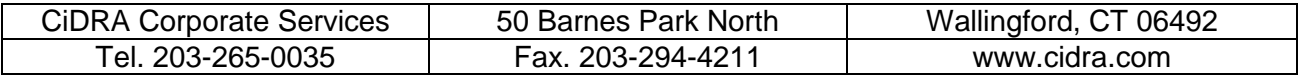